# **XLIFF Manager User Guide**

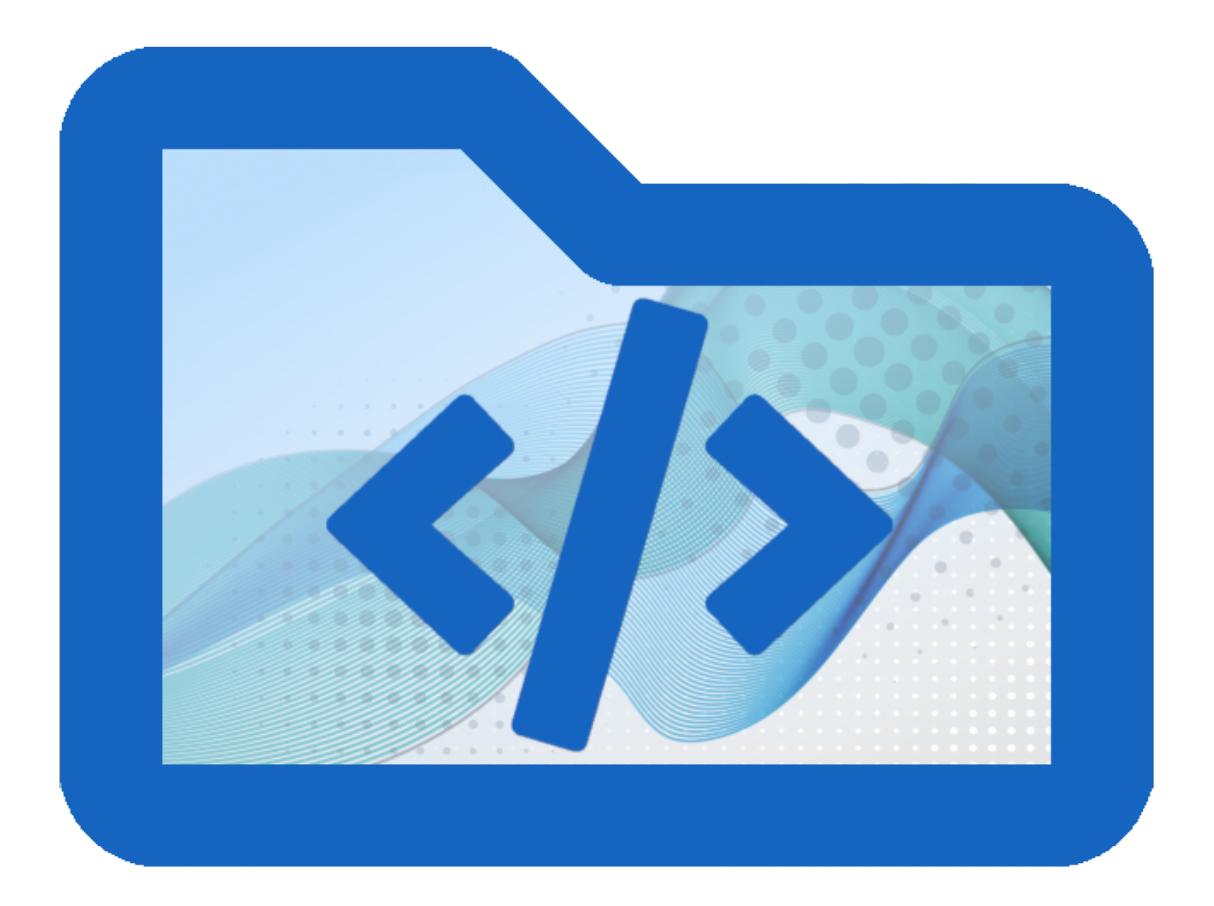

*Copyright © 2018-2021 Maxprograms*

## **Table of Contents**

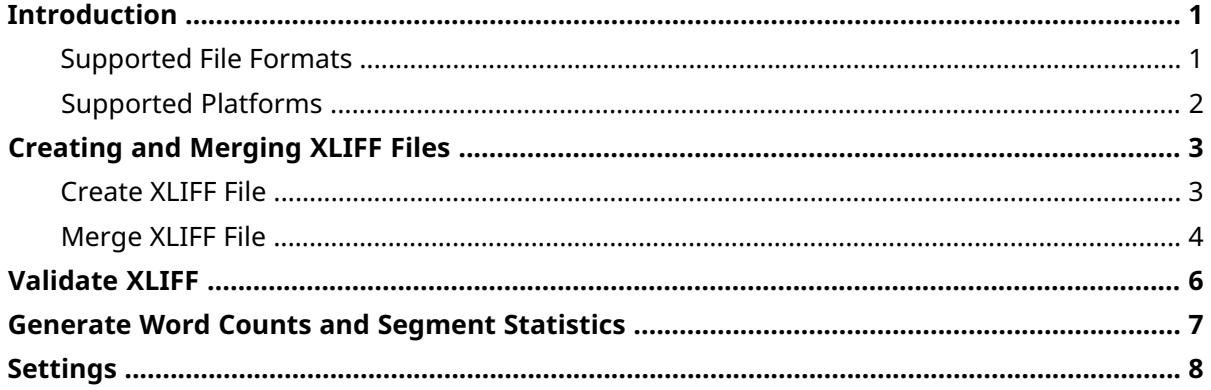

## <span id="page-2-0"></span>**Introduction**

XLIFF Manager provides an open source UI for [OpenXLIFF](https://github.com/rmraya/OpenXLIFF) Filters, a set of programs that let you:

- Create [XLIFF](#page-11-0) 1.2 and 2.0 files that can be translated in any modern [CAT](#page-11-1) tool.
- Convert your translated XLIFF files to original format with a couple of clicks.
- Validate XLIFF files created by any tool. Validation is supported for XLIFF 1.0, 1.1, 1.2 and 2.0.
- Produce an HTML file with word counts and segment status statistics from an XLIFF document.

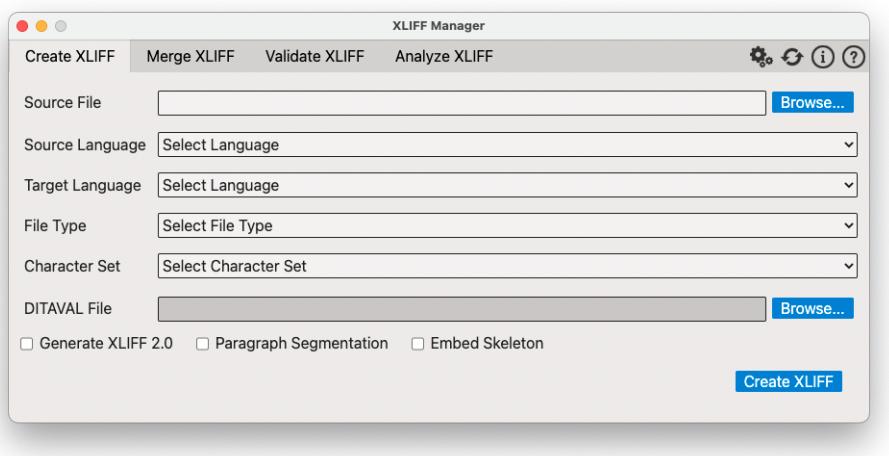

### <span id="page-2-1"></span>**Supported File Formats**

With XLIFF Manager you can create [XLIFF](#page-11-0) files from the following document formats:

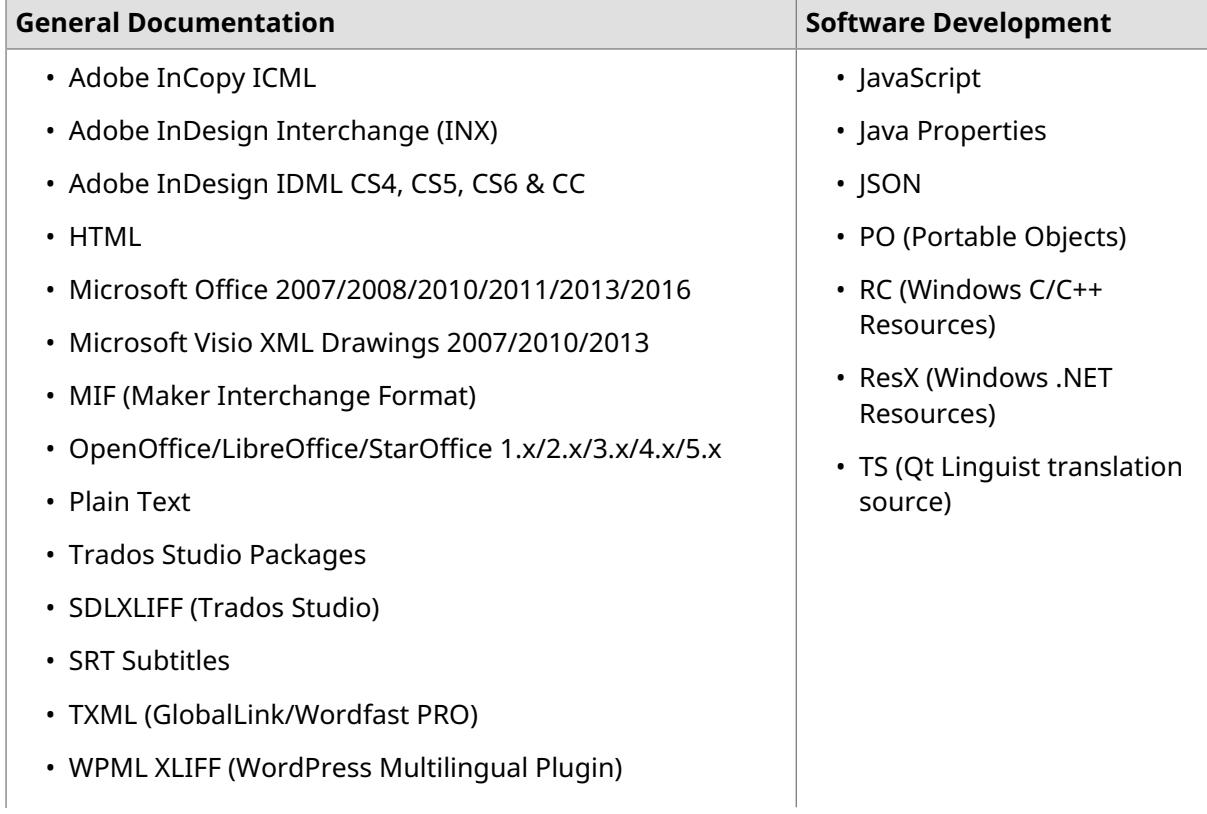

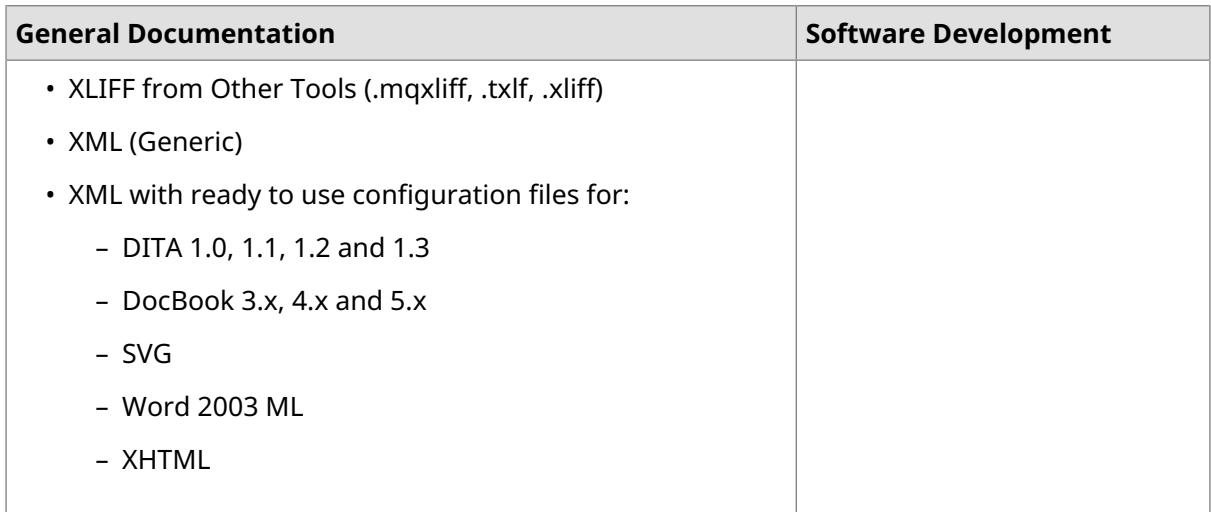

<span id="page-3-0"></span>The filter for XML files supports custom configuration. Users can define conversion rules for almost any XML vocabulary. Instructions for configuring the XML filer are available in [Swordfish's](https://www.maxprograms.com/products/swordfish.html) documentation.

### **Supported Platforms**

XLIFF Manager works on these platforms:

- Microsoft Windows (10 and 11)
- macOS High Sierra (10.13), Mojave (10.14), Catalina (10.15) and Big Sur (11.x Intel and Apple Silicon)
- Linux (with GNOME Desktop Manager)

## <span id="page-4-0"></span>**Creating and Merging XLIFF Files**

### <span id="page-4-1"></span>**Create XLIFF File**

### **About this task**

Use the *Create XLIFF* tab to generate an [XLIFF](#page-11-0) file from a selected document.

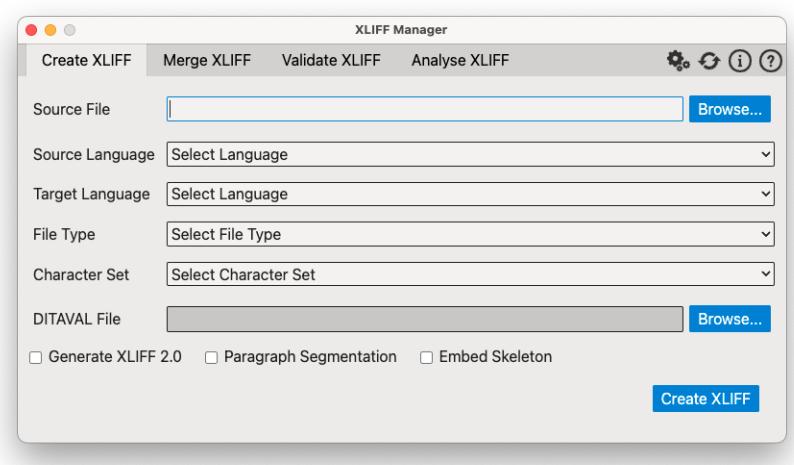

### **Procedure**

- 1. Click on the **Create XLIFF** tab.
- 2. Type the name and location of the document to convert to XLIFF in the **Source File** text box or click the **Browse...** button next to it to select a document from the file system.

#### **Tip**

If you use the **Browse...** button to select a file, the program tries to automatically guess its file type and character set.

- 3. Select the language of the document to convert using the **Source Language** drop-down list.
- 4. Optionally, select the language of the translated document using the **Target Language** drop-down list.
- 5. Select or adjust the type of source document using the **File Type** drop-down list.
- 6. Select or adjust the [character](#page-11-2) set of the source document using the **Character Set** drop-down list.
- 7. Select the **Generate XLIFF 2.0** check box if you want to generate XLIFF 2.0.

#### **NOTICE**

The program generates XLIFF 1.2 by default.

8. Select the **Paragraph Segmentation** check box if you want source text to be segmented at paragraph level.

### **NOTICE**

The program uses sentence-level segmentation by default. You can select the default [SRX](#page-11-3) file used for segmentation in the [Settings](#page-9-0) dialog.

9. Select the **Embed Skeleton** option if you want the skeleton file to be inserted in the generated XLIFF.

#### **NOTICE**

The program generates a separated skeleton file in the folder defined in [Settings](#page-9-0) dialog. An embedded skeleton allows merging the XLIFF file in any computer, not just the one where the XLIFF was generated.

10. Click the **Create XLIFF** button.

### <span id="page-5-0"></span>**Results**

The program generates an XLIFF file and the corresponding skeleton.

### **Merge XLIFF File**

### **About this task**

Use the *Merge XLIFF* tab to convert an [XLIFF](#page-11-0) file to original format.

XLIFF Manager can only merge XLIFF files that it generated or XLIFF files created with other tools that use *OpenXLIFF Filters*.

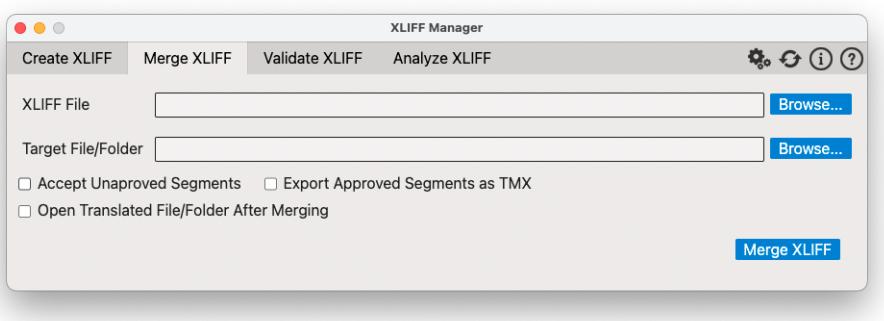

### **Procedure**

- 1. Click on the **Merge XLIFF** tab.
- 2. Type the name and location of the XLIFF file to merge in the **XLIFF File** text box or click the **Browse...** button next to it to select an XLIFF file from the file system.

If you use the **Browse...** button to locate the XLIFF file, the program tries to automatically generate a suitable target file or folder.

3. Type the name of the translated file or folder for translated documents in the **Target File/Folder** text box or click the **Browse...** button next to it to select a file or folder.

If the XLIFF file contains multiple documents inside, a folder is required to place all translated files in it. This is usually the case when the XLIFF was created from a DITA Map.

- 4. Select the **Accept Unapproved Segments** checkbox if you want to consider all segments as translated, even when the @approved attribute is not set to "yes".
- 5. Select the **Export Approved Segments as TMX** checkbox if you want to generate a [TMX](#page-11-4) file from the XLIFF file.
- 6. Select the **Open Translated File/Folder After Merging** checkbox if you want to automatically open the translated document or folder after a successful merge operation.
- 7. Click the **Merge XLIFF** button.

XLIFF Manager merges the indicated file.

## <span id="page-7-0"></span>**Validate XLIFF**

### **About this task**

XLIFF Manager can validate [XLIFF](#page-11-0) 1.0, 1.1, 1.2 and 2.0.

Validating XLIFF against XML grammars (DTD or XML Schemas) is not enough. XML Schema validation does not detect the use of duplicated 'id' attributes, wrong language codes and other constraints written in the different XLIFF specifications.

In addition to validating all XLIFF 2.0 modules using XML Schema validation, extra validation is performed for XLIFF 2.0 Core and for Metadata, Matches and Glossary modules.

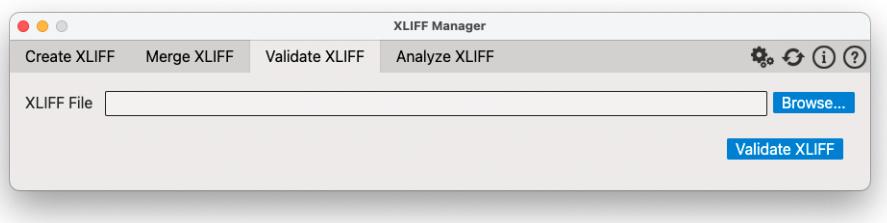

### **Procedure**

- 1. Click on the **Validate XLIFF** tab.
- 2. Type the name and location of the XLIFF file to validate in the **XLIFF File** text box or click the **Browse...** button to select an XLIFF file from the file system.
- 3. Click the **Validate XLIFF** button.

XLIFF Manager validates the indicated file.

### <span id="page-8-0"></span>**Generate Word Counts and Segment Statistics**

### **About this task**

XLIFF Manager lets you produce an HTML file with word counts and segment status statistics from an [XLIFF](#page-11-0) document.

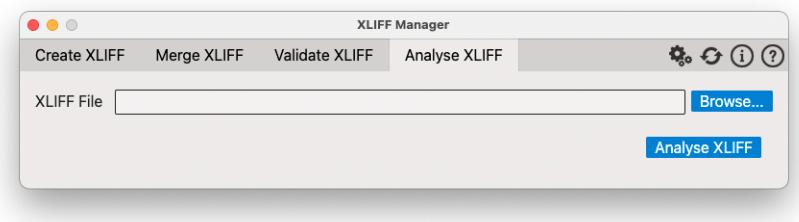

### **Procedure**

- 1. Click on the **Analyse XLIFF** tab.
- 2. Type the name and location of the XLIFF file to analyse in the **XLIFF File** text box or click the **Browse...** button to select an XLIFF file from the file system.
- 3. Click the **Analyse XLIFF** button.

XLIFF Manager generates an HTML report in the folder where the XLIFF file is located and its name is the name of the XLIFF plus .log.html.

### <span id="page-9-0"></span>**Settings**

Use the **Settings** dialog to set the default languages used by the application and to configure the main XML catalog and default folder used to store skeletons when creating [XLIFF](#page-11-0) files.

### **Procedure**

1. Click on the button at the top of the main window or select **File** → **Settings** in main menu (**XLIFF Manager** → **Preferences** on macOS).

The following dialog appears:

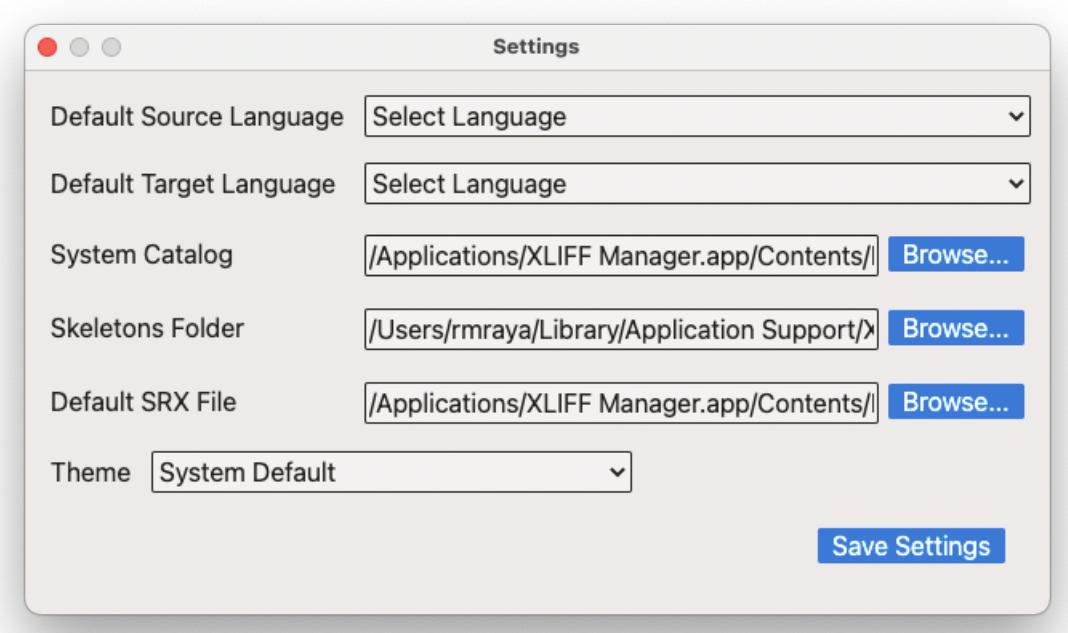

- 2. Select the apropriate default source and target languages to use when creating XLIFF files.
- 3. If you wish to use a custom catalog for XML files, enter its location in the **System Catalog** text box or use the corresponding **Browse...** button to select it from the file system.
- 4. If you wish to change the folder where skeleton files are saved, enter the folder name in the **Skeletons Folder** text box or use the **Browse...** button to select the new location in the file system.
- 5. To use a custom [SRX](#page-11-3) file when creating XLIFF files, enter its location in the **Default SRX File** text box or use the **Browse...** button to select it from the file system.
- 6. Use the **Theme** drop-down to select the colors used in the graphical user interface. Available options are:
	- **System Default**: automatically selects Dark or Light colors according to the preferences set in the operating system.
	- **Dark**: Uses dark background with white text.
	- **Light**: Uses light grey background with dark text

7. Click the **Save Settings** button.

## **Glossary**

### <span id="page-11-1"></span>**Computer Aided Translation (CAT)**

Computer technology application designed to assist human translators in the translation process.

#### <span id="page-11-2"></span>**Character Set**

A character set (sometimes referred to as code page) is a collection of characters that are associated with a sequence of natural numbers in order to facilitate the storage of text in computers and the transmission of text through telecommunication networks.

#### <span id="page-11-3"></span>**SRX**

Segmentation Rules eXchange (SRX) is an XML-based open standard, published by LISA (Localization Industry Standards Association), for describing how translation and other language-processing tools segment text for processing.

#### <span id="page-11-4"></span>**TMX**

Translation Memory eXchange (TMX) is an open standard originally published by LISA (Localization Industry Standards Association). The purpose of TMX is to allow easier exchange of translation memory data between tools and/or translation vendors with little or no loss of critical data during the process.

### <span id="page-11-0"></span>**XLIFF**

XLIFF (XML Localization Interchange File Format) is an open standard developed by [OASIS](http://www.oasis-open.org/) (Organization for the Advancement of Structured Information Standards). The purpose of this vocabulary is to store localizable data and carry it from one step of the localization process to the other, while allowing interoperability between tools.